## 十三、倍福 **PLC**

## **1 ADS** 通信协议

本驱动是按照 Beckhoff 的 ADS 通信规范进行编写, 通过 EtherCAT 连接 Beckoff 设备。

### **1.1** 可接入设备类型

目前支持的设备类型如下:

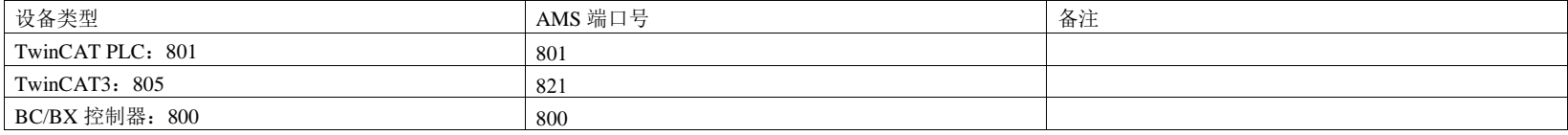

未配置 AMS 端口号时, 默认是 801。

### **1.1.1** 设备参数设置

- 1 1、TwinCAT2
- 2 以 CX5000 系列控制器为例, 通过远程桌面配置参数。
- 3 打开远程桌面连接(如果控制是 Windows CE 操作系统可能无法直接通过电脑自带的远程桌面连接工具连接,具体操作请咨询 Beckhoff 官网技术支持)。 输入控 制器的 IP 地址进行登录,登录过程需要填写用户名和密码,如果控制器是 Windows XP/7 ,出厂默认用户名 Administrator,密码 1;如果是 Windows CE,出厂默认 用户名 Administrator, 密码 为空。
- 4 登录控制器系统后, 在桌面右下角找到 TwinCAT2 的系统托盘, 点击, 选择 Properties。

90

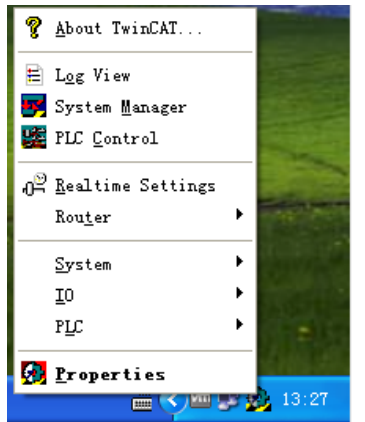

5 在弹出的对话框中,选择 AMS Router 标签。在此可以修改控制器的 AMS netID 以及增加远程电脑的 AMS Router。

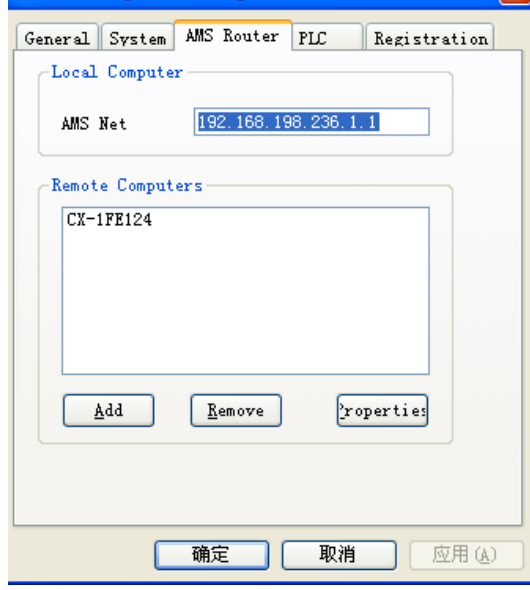

7 修改完相关参数后,可能需要重启控制器系统等相关服务

#### 、TwinCAT3

从工程中选择 System 下的 Routes 或者系统托盘的 TwinCAT Config Mode 中的 Router->Edit。<br>■ Solution Explorer

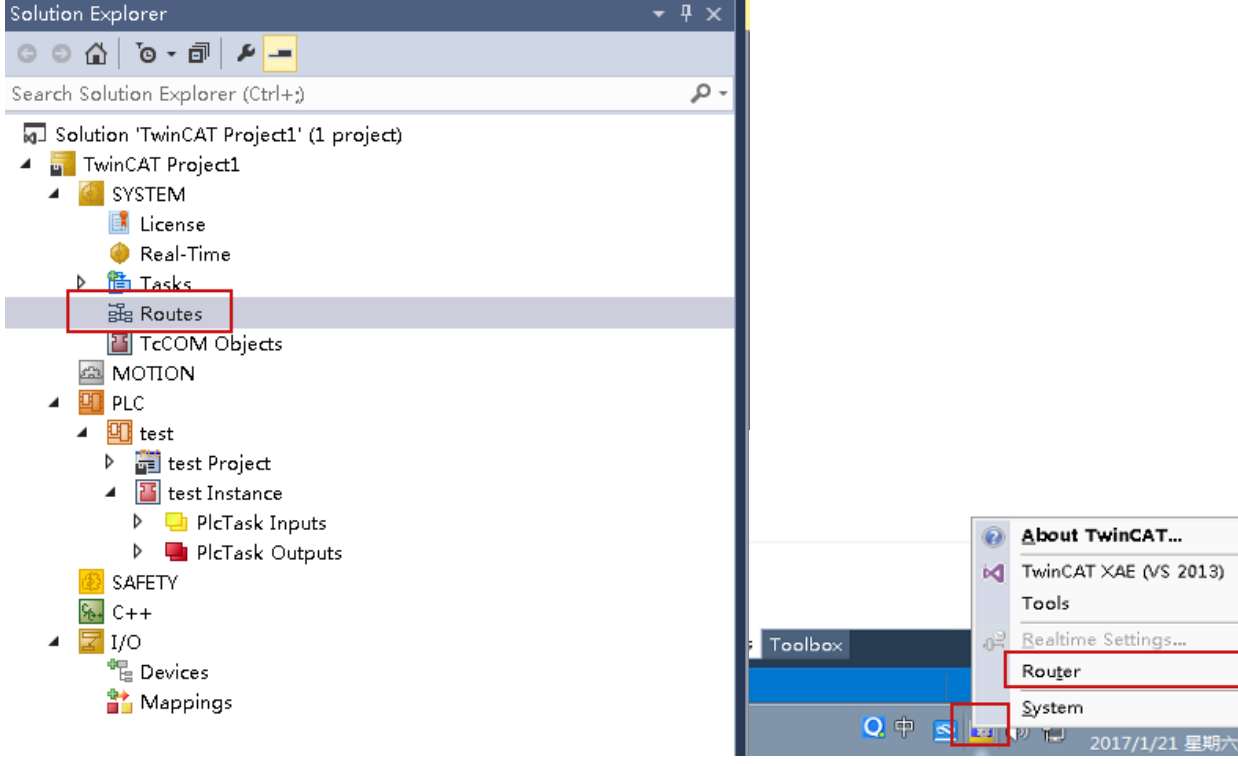

在弹出的对话框中点击 Add。

92

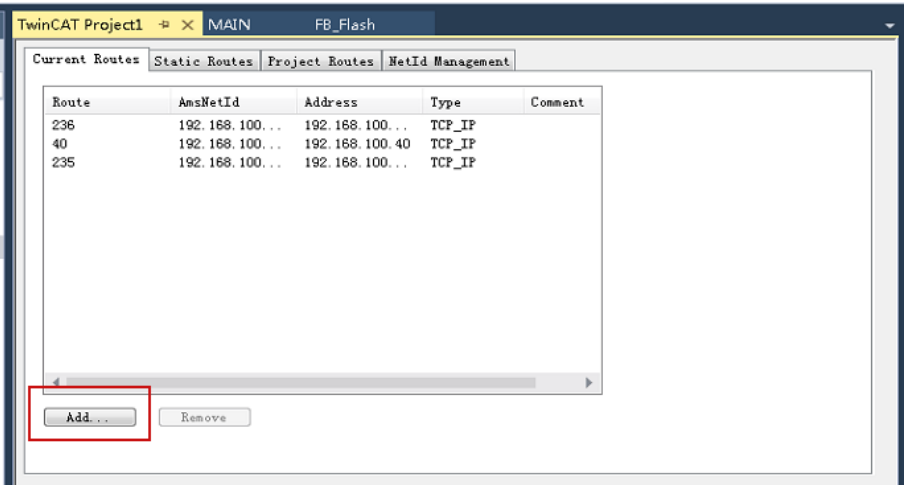

新弹出的对话框数据 ADS 的相关通信参数。填入的 IP 和 AmsNetId,是网关的 IP(示例网关 IP 为 192.168.100.235)等相关信息,以便于将网关加入通信白名单中。

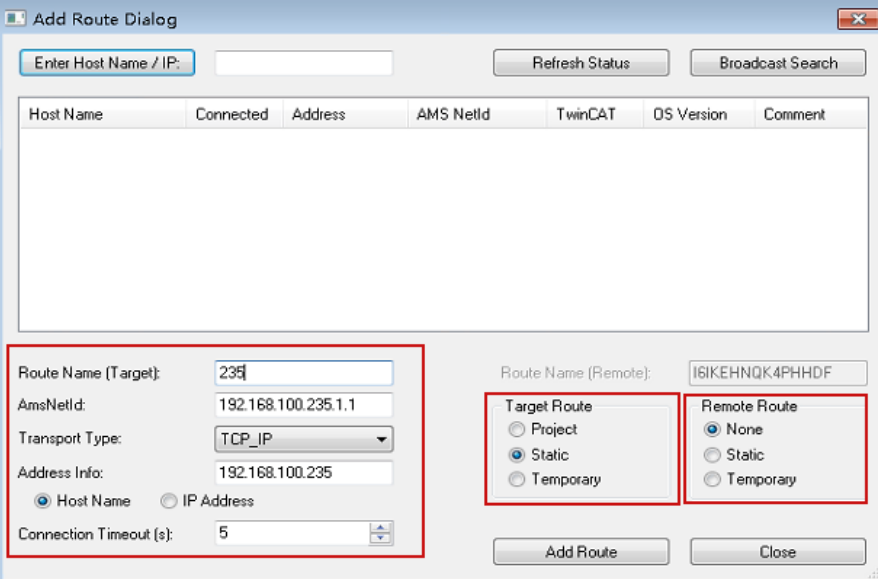

然后激活配置,重新登录即可。

### **1.1.2** 配置网关

1)添加通道,选择 Beckhoff 的 ADS 协议。

2)添加设备, 设备需要填入 PLC 的 IP 和 AmsNetId。注意, 这里不是刚才在 PLC 中设置的网关参数, 而是 PLC 自身的参数。 3)添加数据项, 数据项的地址是 PLC 内的变量地址, 例如下图:

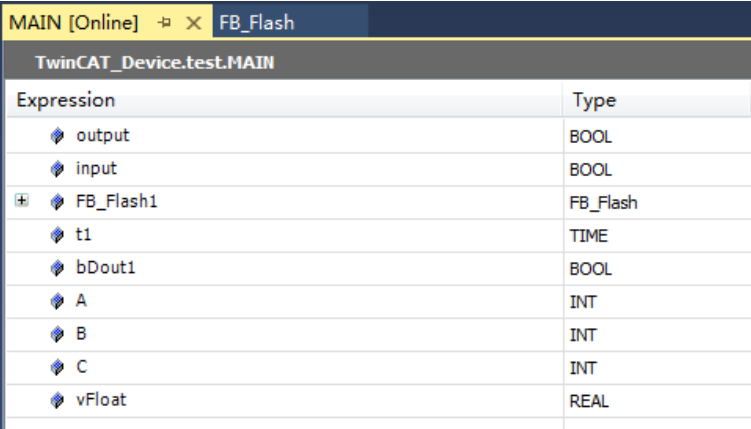

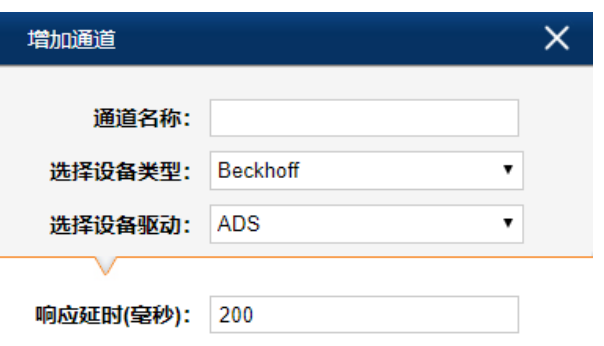

添加取消

93

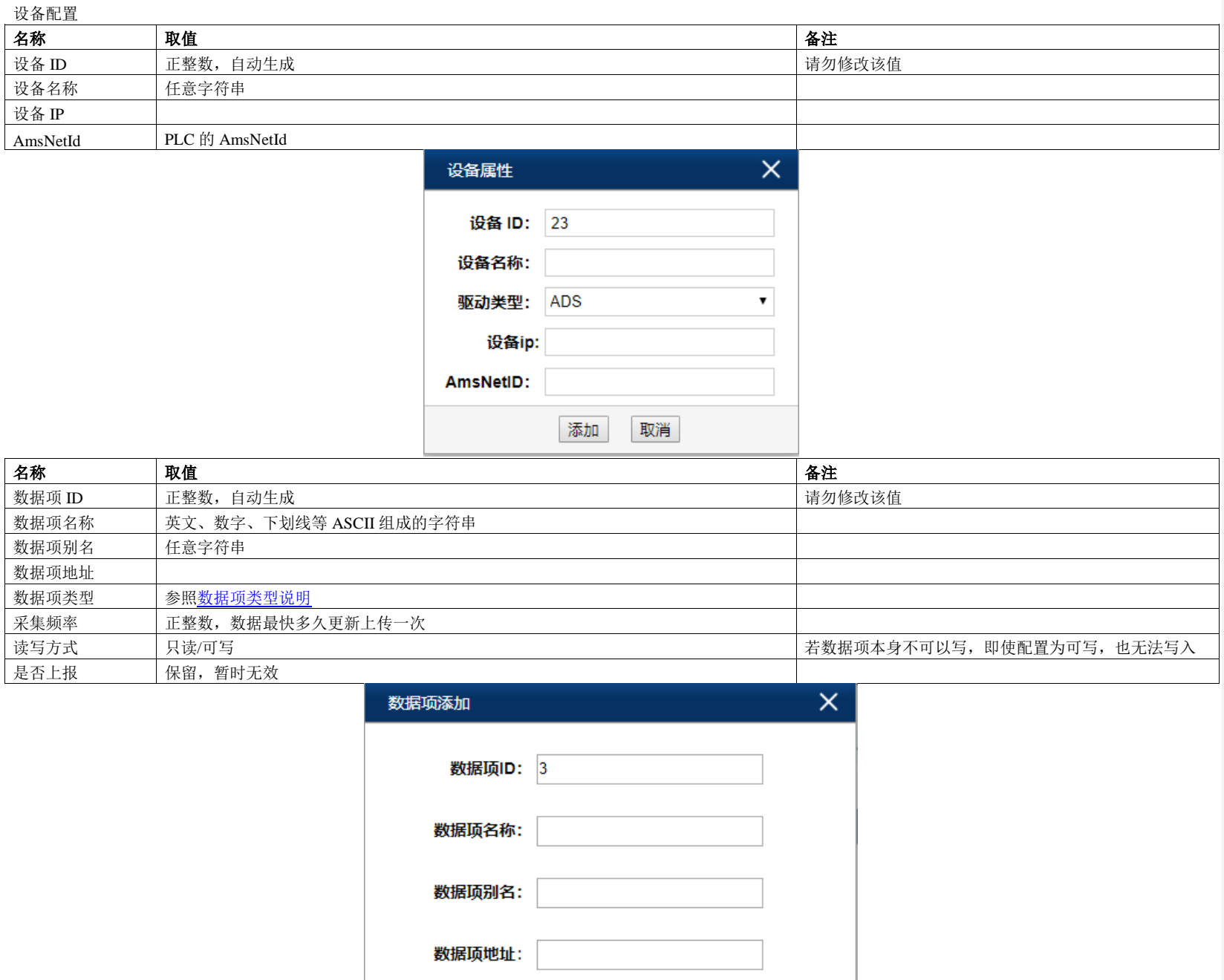

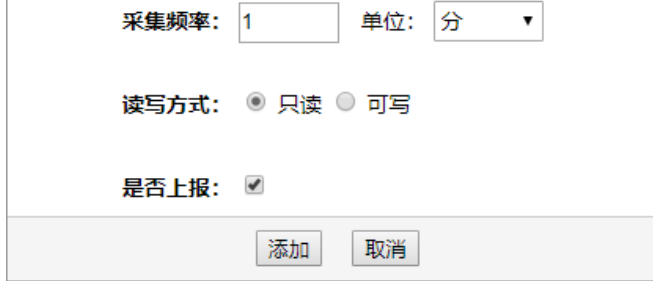

 $\bullet$ 

数据项类型: BIT

# **1.2** 电缆制作

标准 RJ45 网线

# **1.3** 配置文件示例

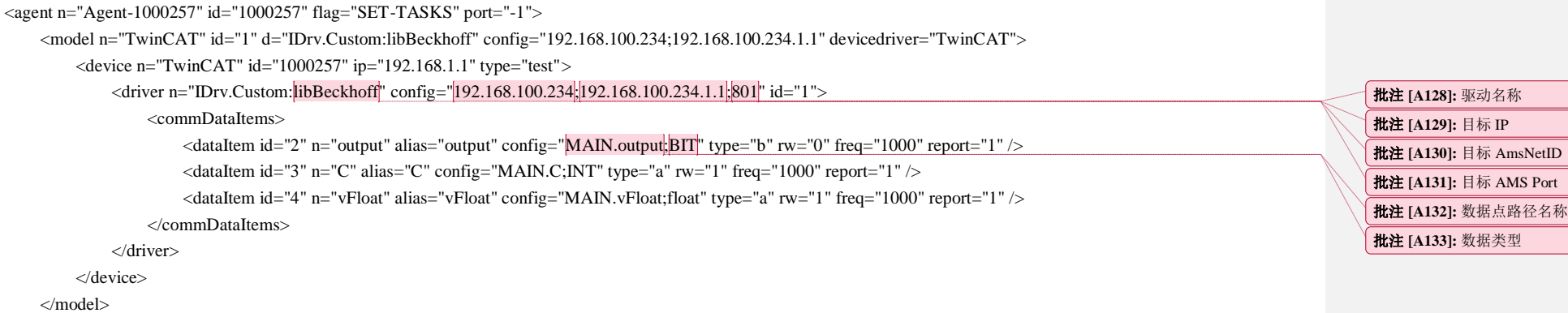

</agent>